Once the student has identified you as a Spouse Contributor an invite will be sent to your email. The email will look like the one below.

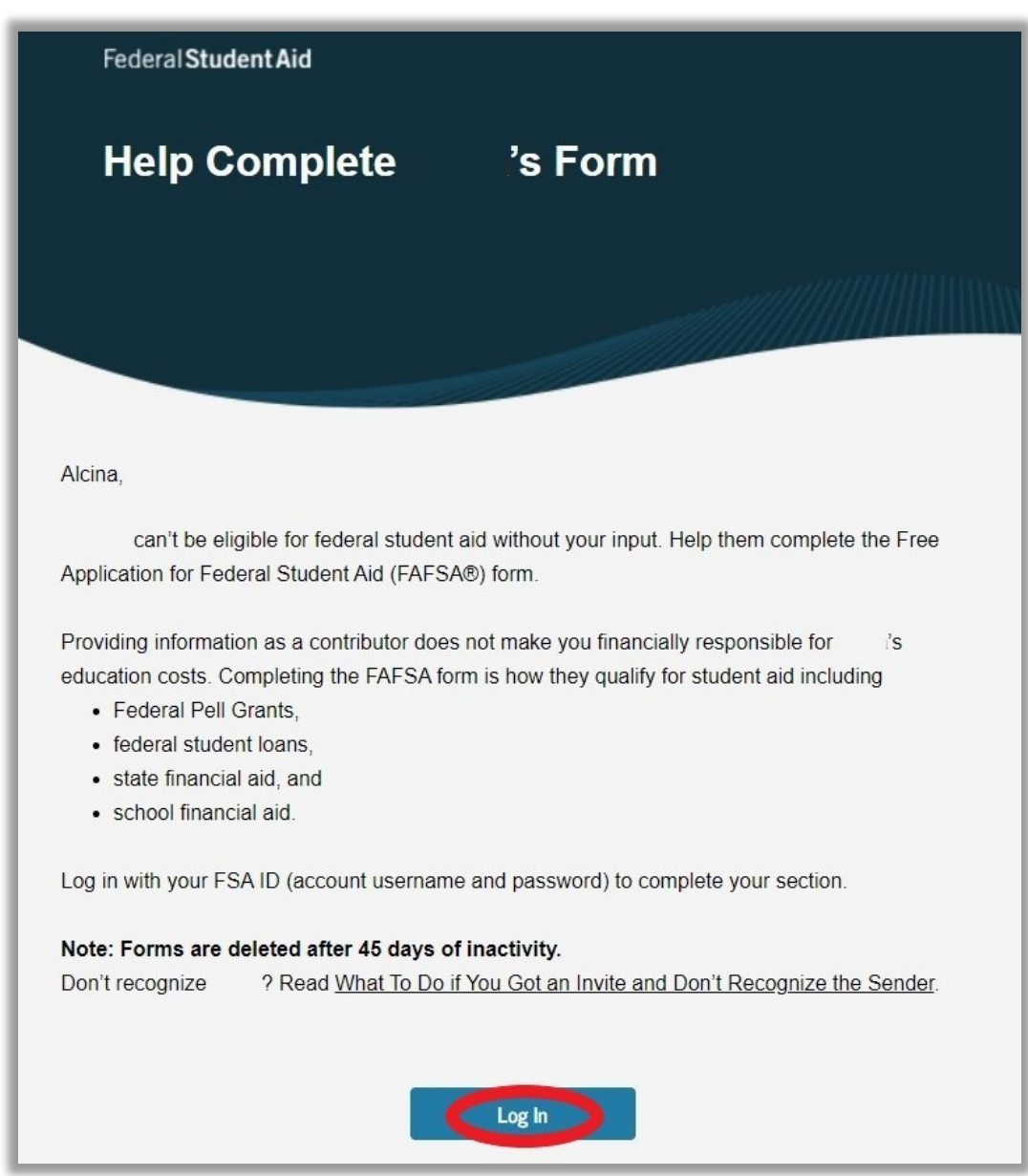

#### Click on "Log In" to start the spouse section of the FAFSA.

If you do not have an FSA ID click on "Create an FSA ID." You can find a guide here:

[https://www.niu.edu/financial-aid/\\_pdf/tutorials/fsa-id.pdf](https://www.niu.edu/financial-aid/_pdf/tutorials/fsa-id.pdf)

If you have an FSA ID then type it in along with your password and then click on "Log In" to continue.

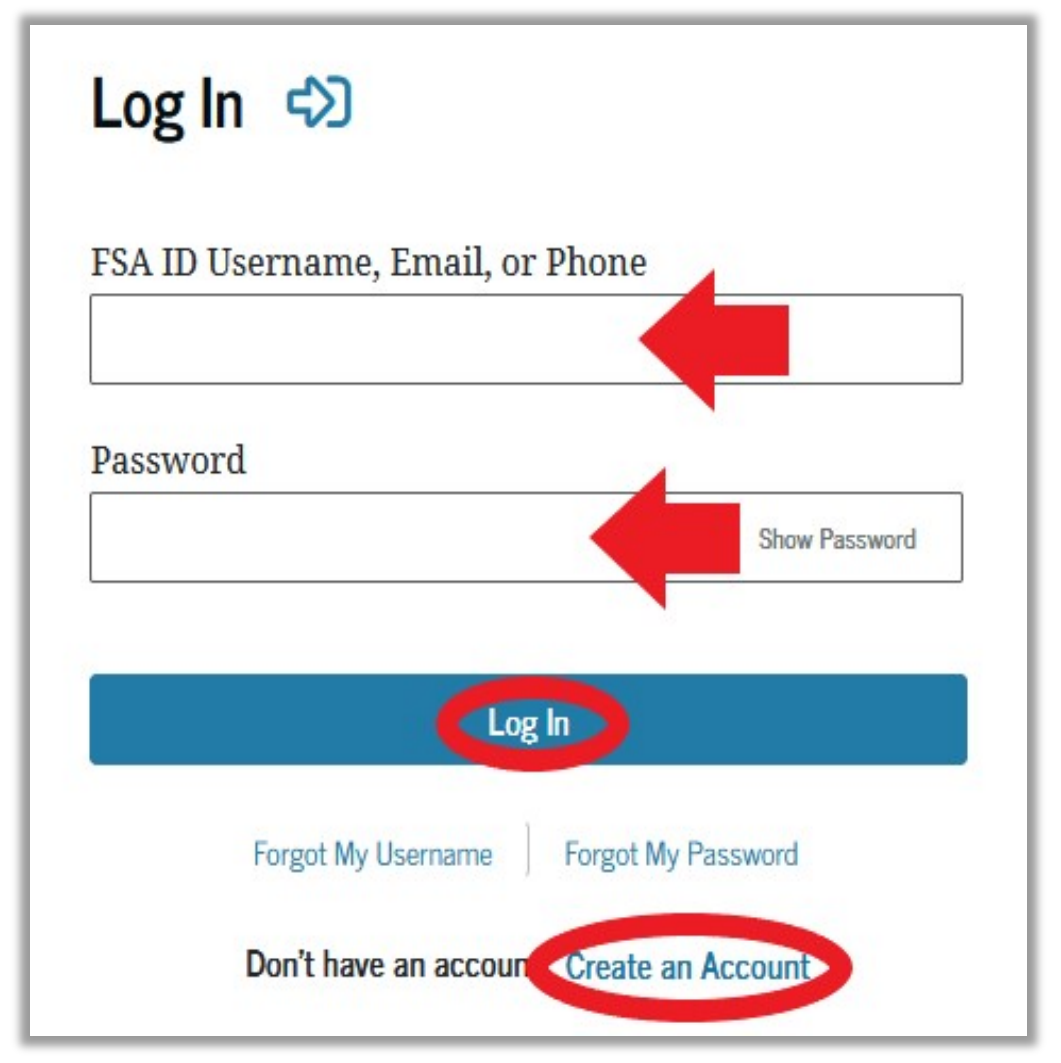

You can click "Forgot My Username" or "Forgot My Password" if you do not remember them.

If you have further issues entering your account outreach to 1-800-4-FED-AID or 1-800-433-3243

#### Once you have logged in click on "Accept Invitation."

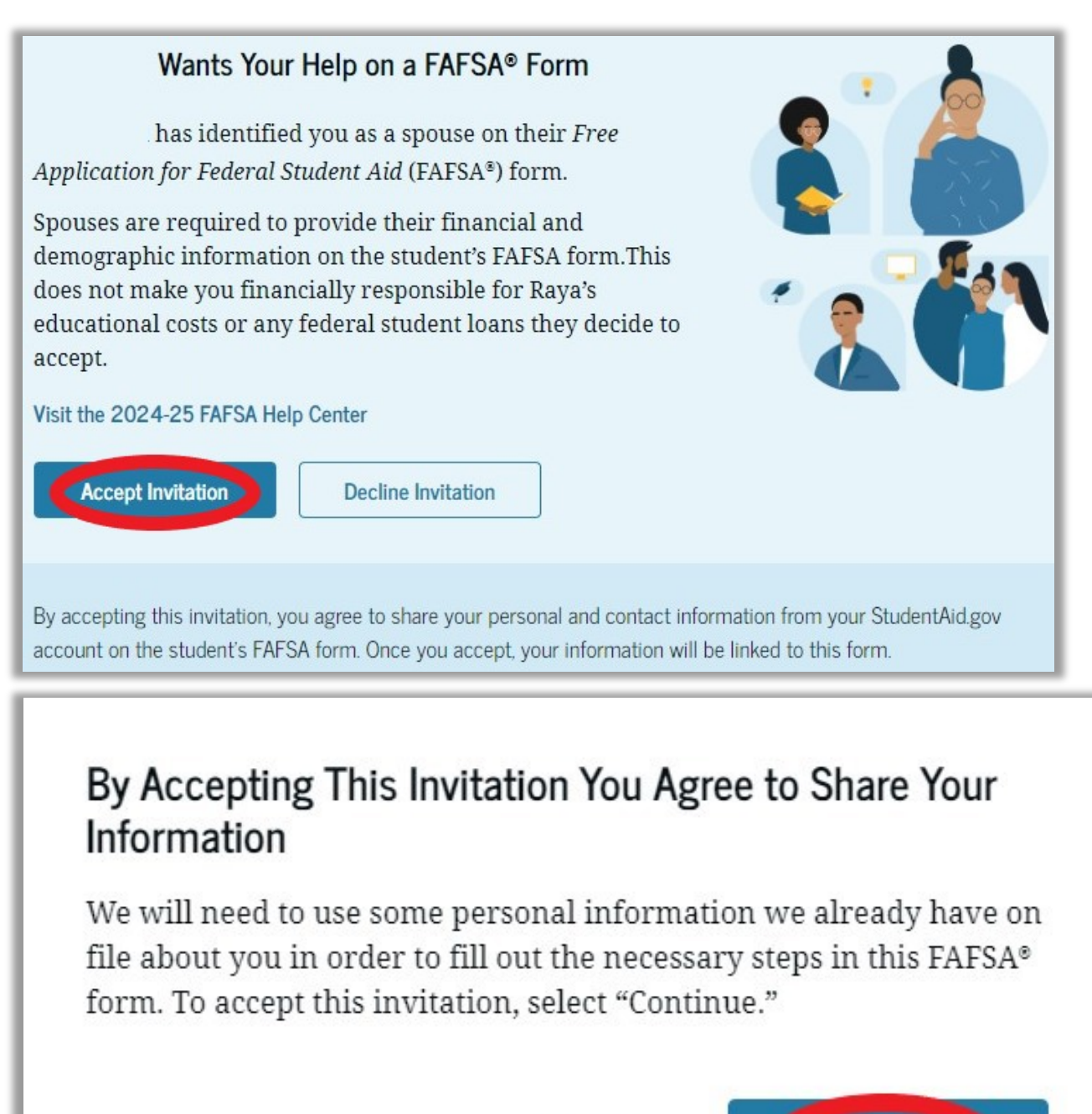

**Go Back** 

Click on "Continue."

**Continue** 

# The next page should say "Spouse Contributing to the FAFSA Form" at the top.

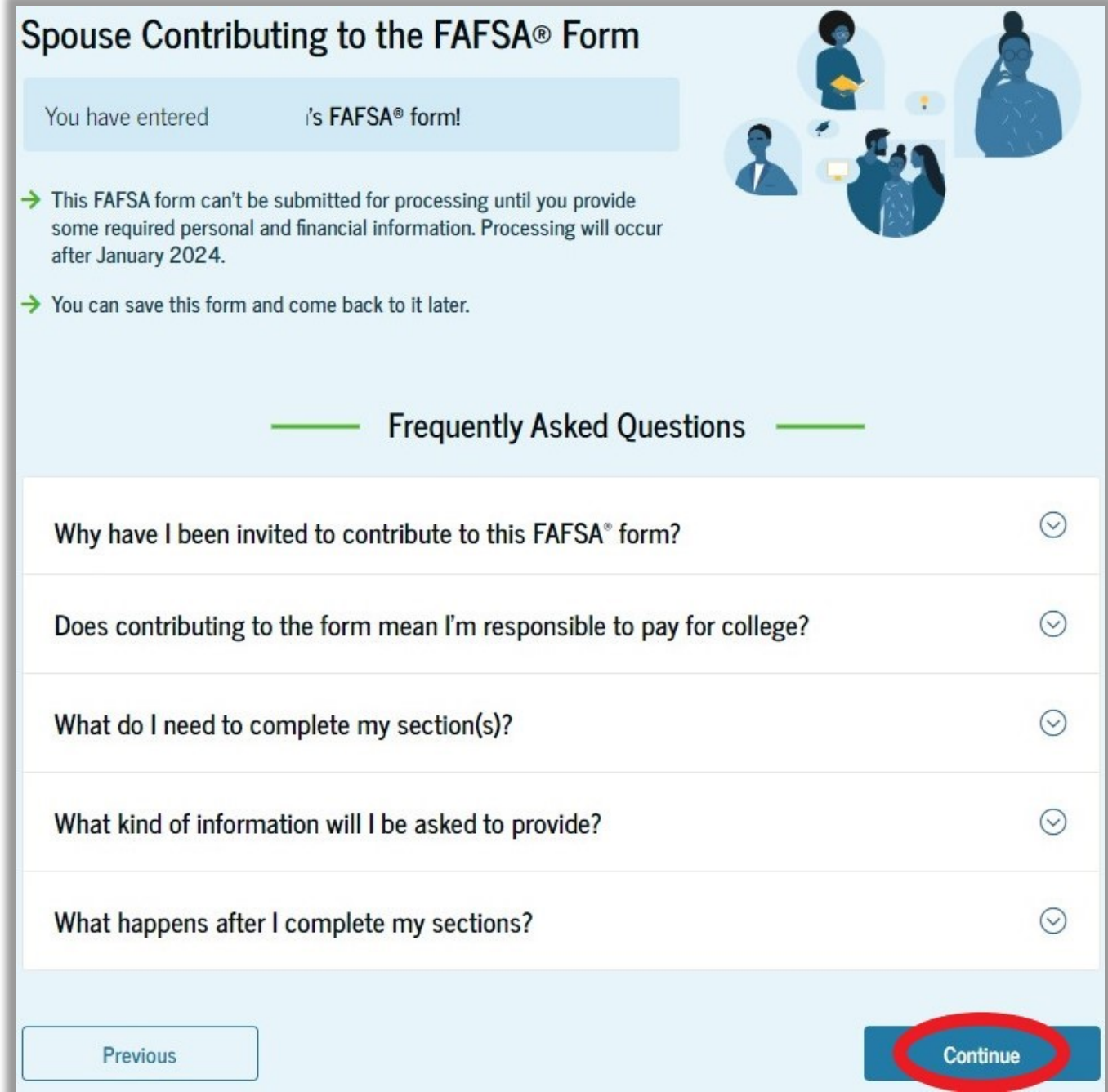

Click on "Continue."

# Review the Spouse Identity Information and Permanent Mailing Address to confirm everything is accurate.

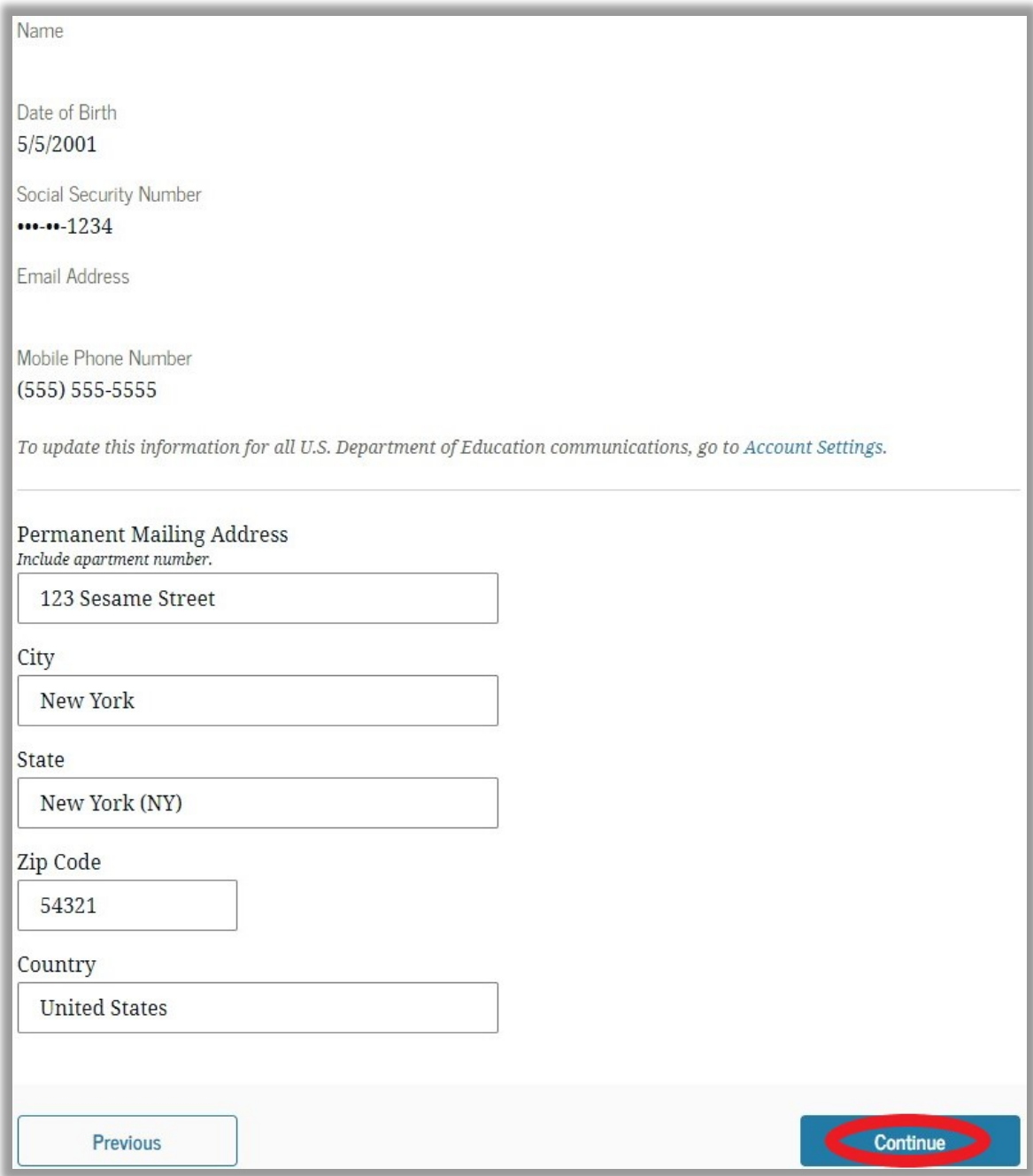

Click on "Continue."

Provide Consent and Approval or the Student Will Be Ineligible for **Federal Student Aid** 

If you do not provide consent to disclose Federal Tax Information (FTI) the FAFSA will be considered incomplete and the student will be ineligible for federal aid.

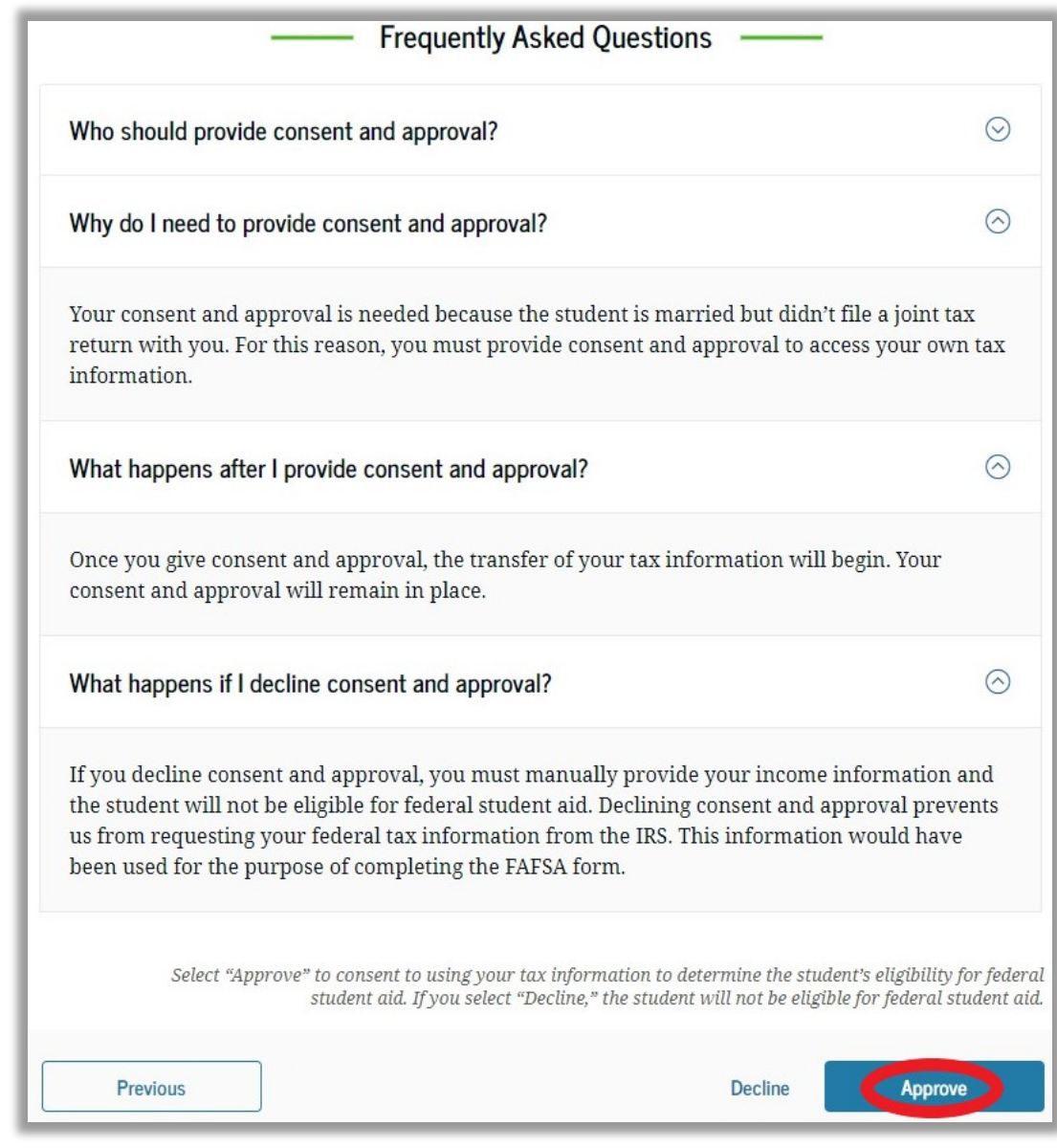

Click on "Approve."

# If you click on "Decline" you will be prompted again. Click on "Provide Consent."

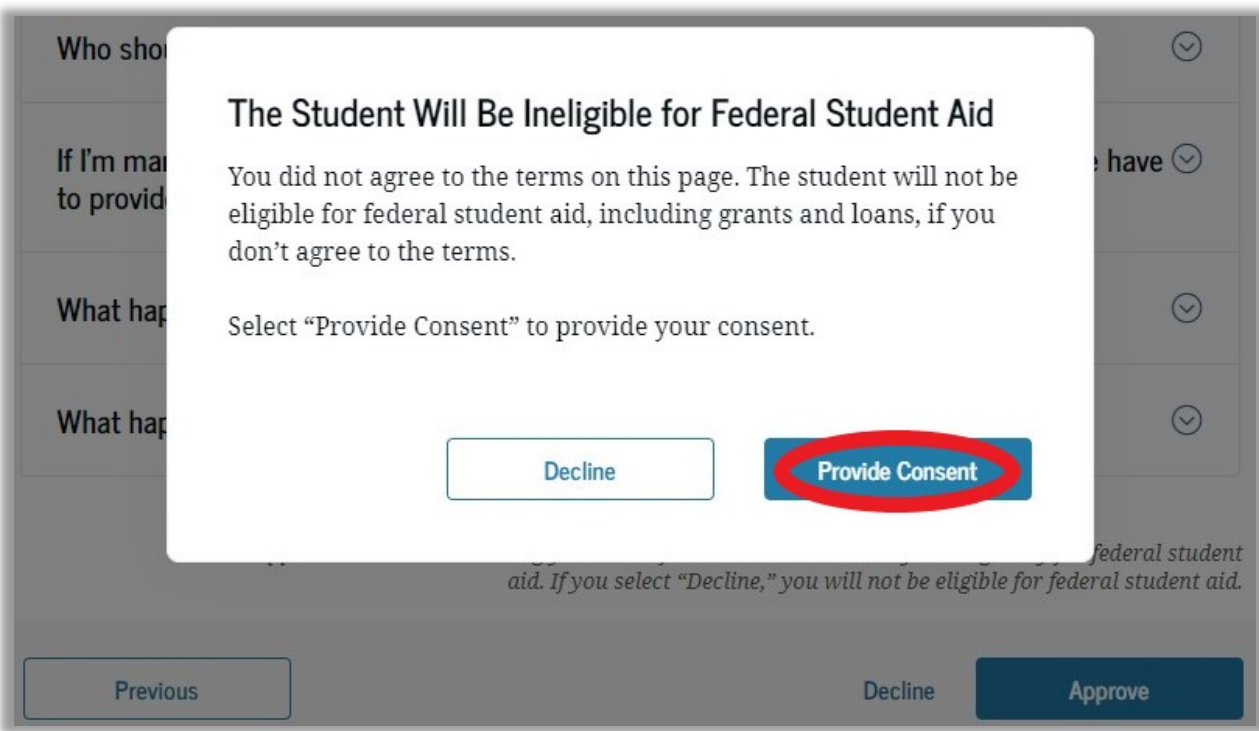

### The next section will be "Your Finances."

```
Click on "Continue."
```
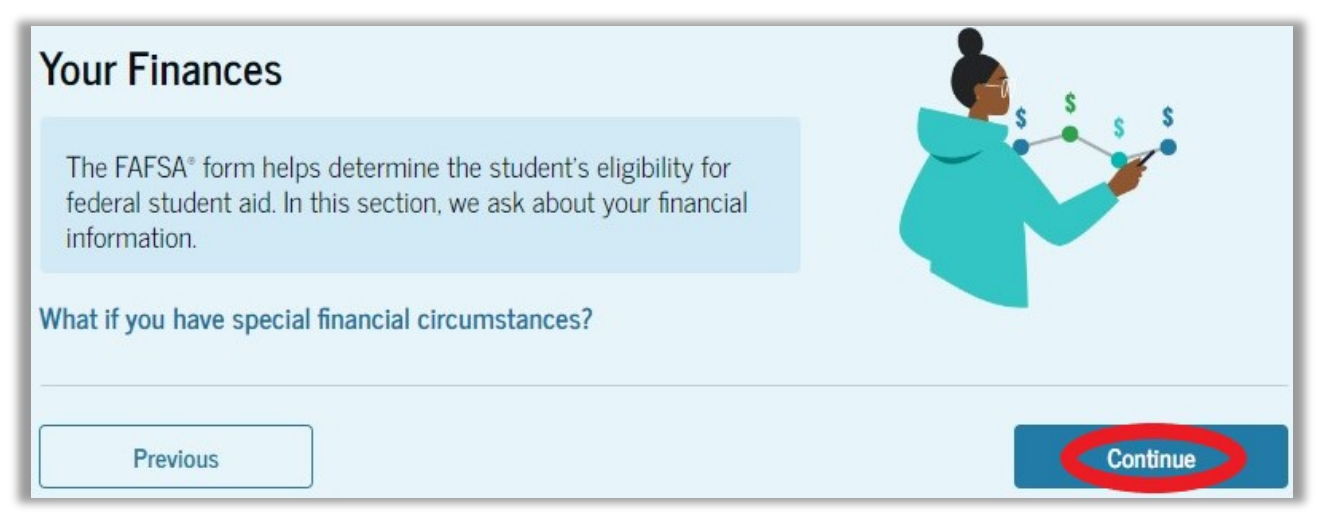

Enter any relevant information from your 2022 Federal Tax Return. If any responses are zero you must type "0" in the appropriate field before clicking "Continue" to move on.

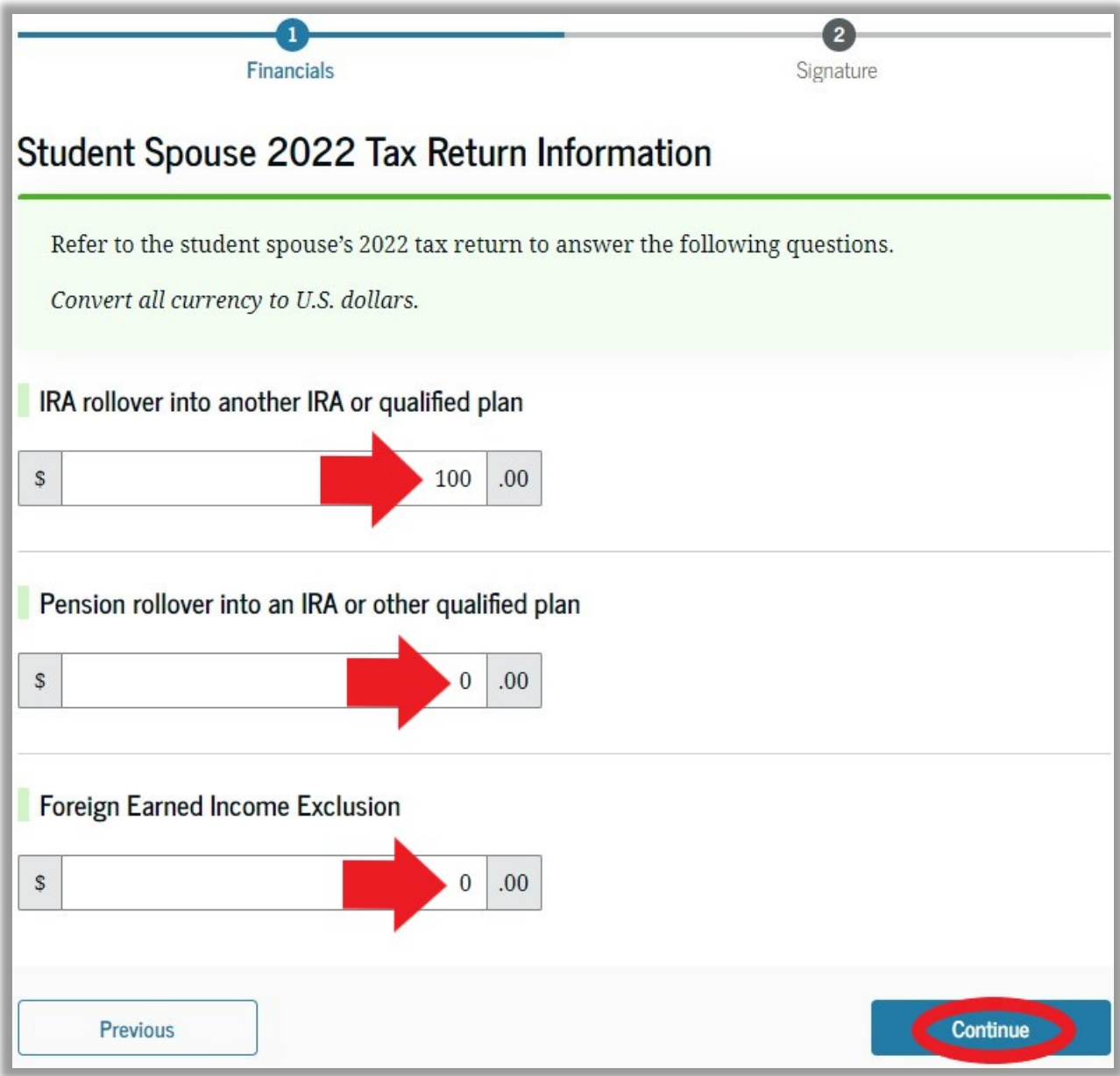

# Review the information to ensure it is true and accurate. Click on "Continue."

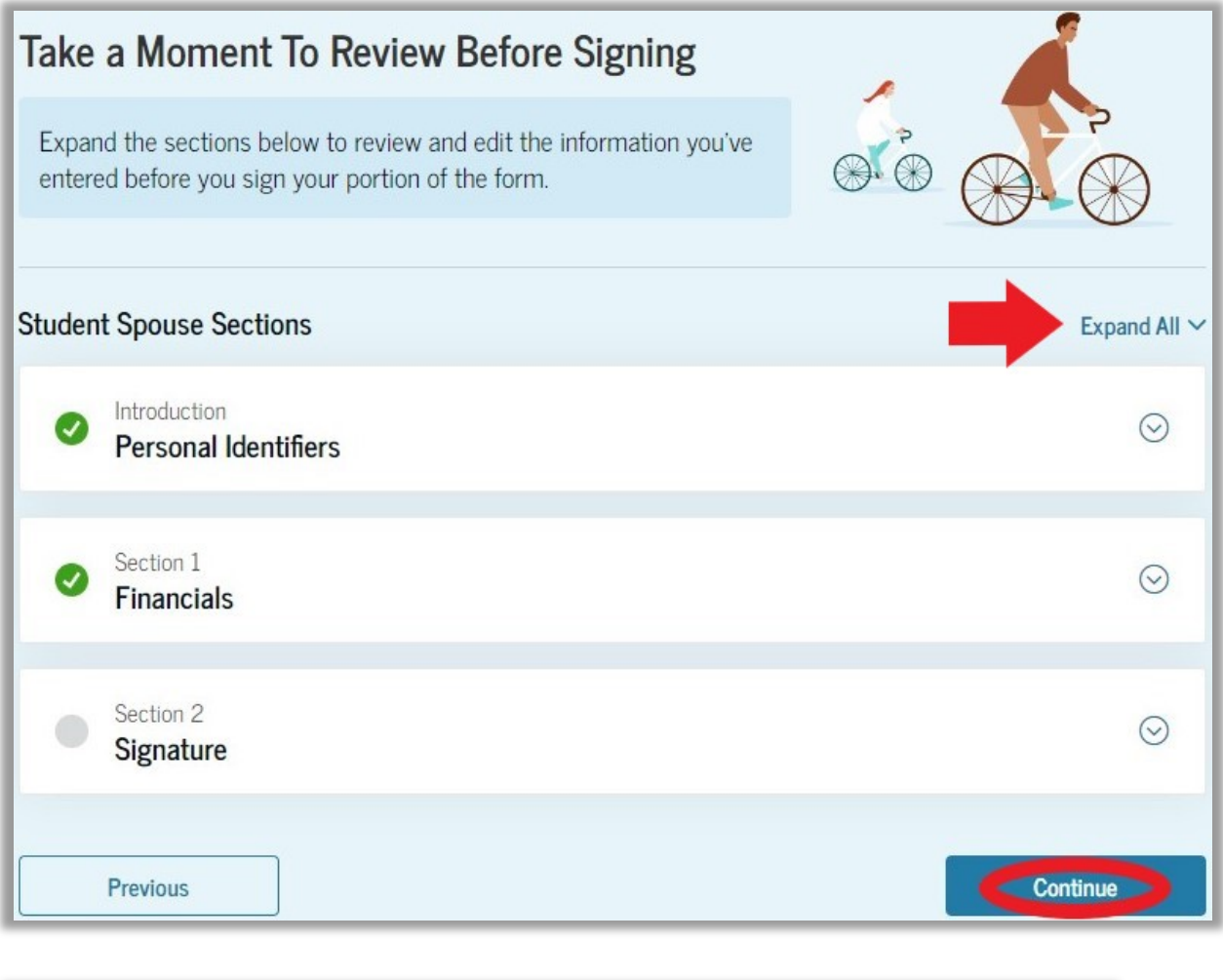

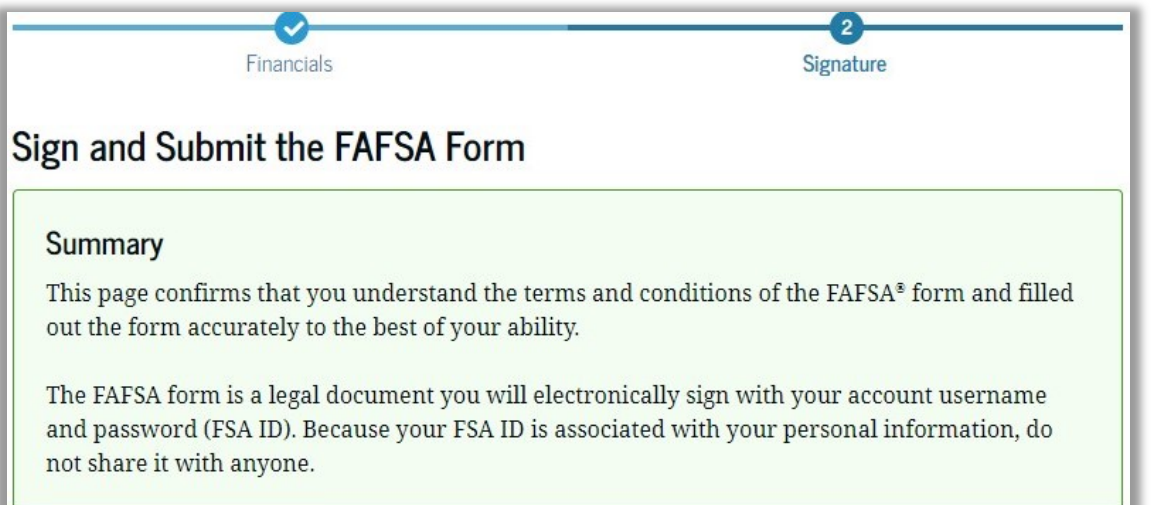

By signing the student's application electronically using your account username and password, YOU, THE STUDENT'S SPOUSE, certify that all of the information you provided is true and complete to the best of your knowledge and you agree, if asked, to provide

- information that will verify the accuracy of your completed form, and
- U.S. or foreign income tax forms that you filed or are required to file.

You also certify that you understand that the secretary of education has the authority to verify information reported on your application.

If you sign this application or any document related to the federal student aid programs electronically using a username and password, and/or any other credential, you certify that you are the person identified by the username and password, and/or any other credential and have not disclosed that username and password, and/or any other credential to anyone else. If you purposefully give false or misleading information, including applying as an independent student without meeting the unusual circumstances required to qualify for such a status, you may be subject to criminal penalties under 20 U.S.C. 1097, which may include a fine up to \$20,000, imprisonment, or both.

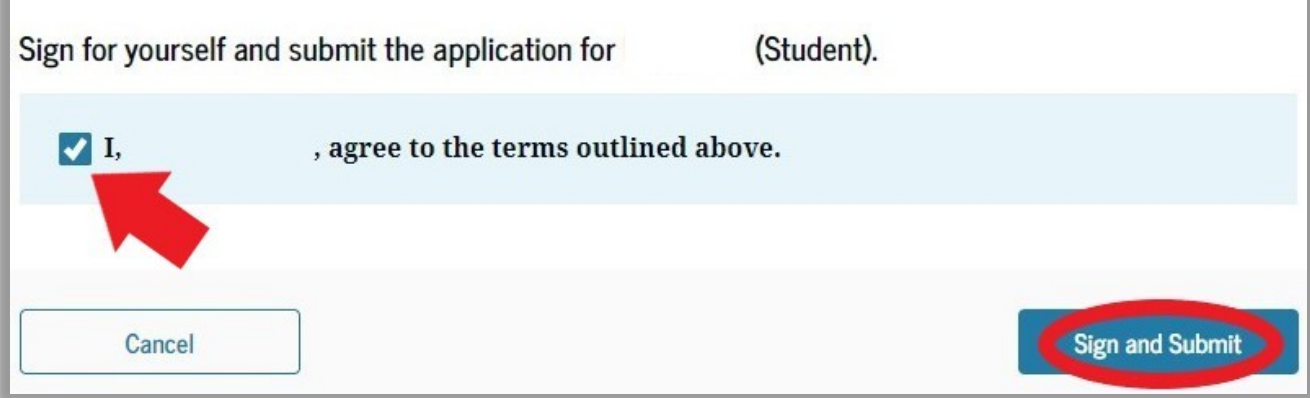

### Read the information, check the "Agree" box, and then click "Sign and Submit."

## You should see a confirmation screen when done.

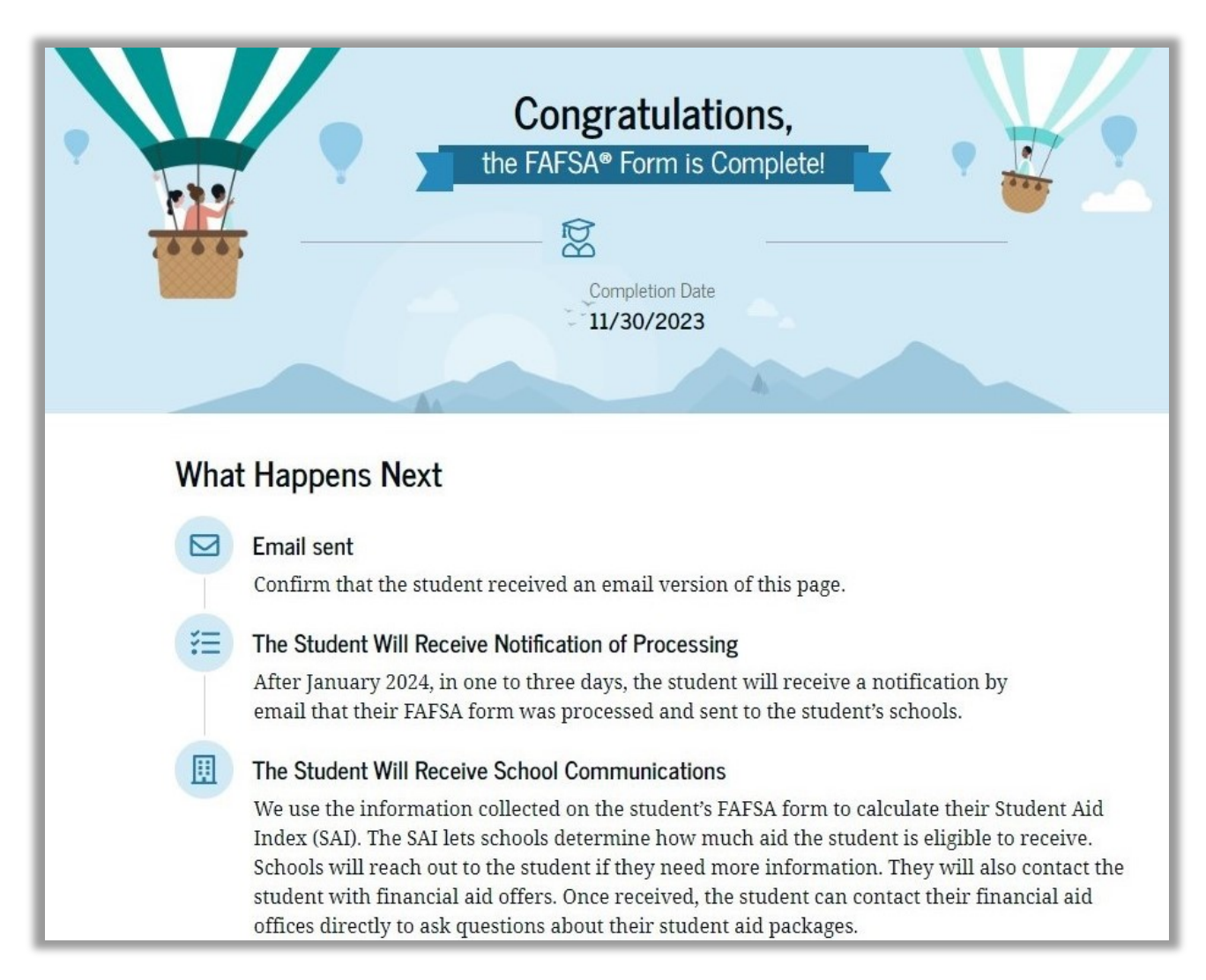

The student will receive a confirmation email notification once the US Department of Education has processed the FAFSA information.